## **Setting up the Flex 5000 to work with SATPC32**

This article is aimed at current users of SATPC32. If you're new to satellite operations it is recommended that you check out the articles on AMSAT web page.

<http://www.amsat.org/amsat-new/information/faqs/>

In order to utilize your Flex 5000 for satellite operation your Flex 5000 must be equipped as follows;

V/U option RX2 (required for full duplex operation)

A FlexControl is strongly recommended for linear transponder satellites.

The biggest issue with using SATPC32 with the flex 5000 is that SATPC32 does not natively support PowerSDR. The best option today is to use SATPC32's TS-2000 mode. Operating in this mode requires some tweaking of PowerSDR, primarily just to set up prior to the beginning of a satellite pass.

Note: The version of SATPC32 for ISS "SATPC32ISS" will not function properly with PowerSDR, it is recommended that you use the latest version of SATPC32 at <http://www.dk1tb.de/indexeng.htm>this version will allow you to use ISS with PowerSDR

### **Configuring SATPC32**

Using SATPC32's TS-2000 mode with PowerSDR;

- VFO B is to be set to the uplink (TX) frequency
- VFO A is to set to the downlink (RX) frequency
- Operating Mode (FM,USB,LSB) is not set correctly by SATPC32 each time CAT is enabled in SATPC32, especially when using linear satellites.

First configure the CAT setup in SATPC32 using Setup->Radio Setup

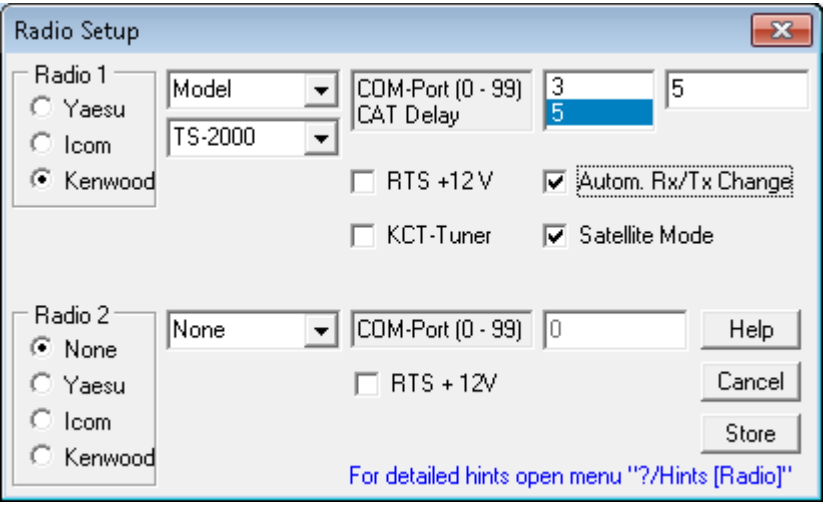

- Where COM-Port is set to match the Com Port you have set up t[o connect CAT to PowerSDR.](http://flexradiowiki.com/frsradoiowiki/index.php?title=Overview_of_the_PowerSDR_system_with_supporting_and_external_programs)
- Make sure "Autom. Rx/Tx Change" is checked.
- All other SATPC32 settings (rotator, active satellites, etc.) do not change.

### **Setting up PowerSDR**

- Start PowerSDR with CAT enabled.
- Set SATPC32 to the Satellite you will be using, let's say AO-27
- Enable CAT in SATPC32 (click the C-)

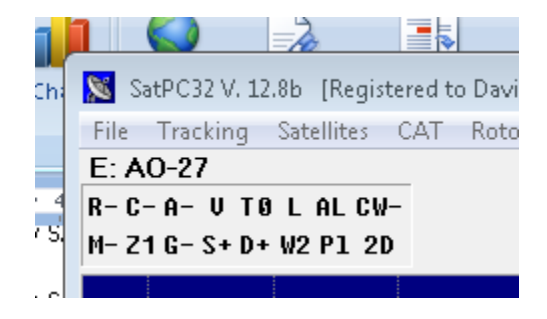

When you enable CAT the downlink and uplink frequencies should now appear in PowerSDR's VFO's and you should see them update for Doppler compensation. Verify that the VFO frequencies are close to the downlink and uplink frequencies in SATPC32 and changing . PowerSDR will not be updated at the same rate as SATPC32.

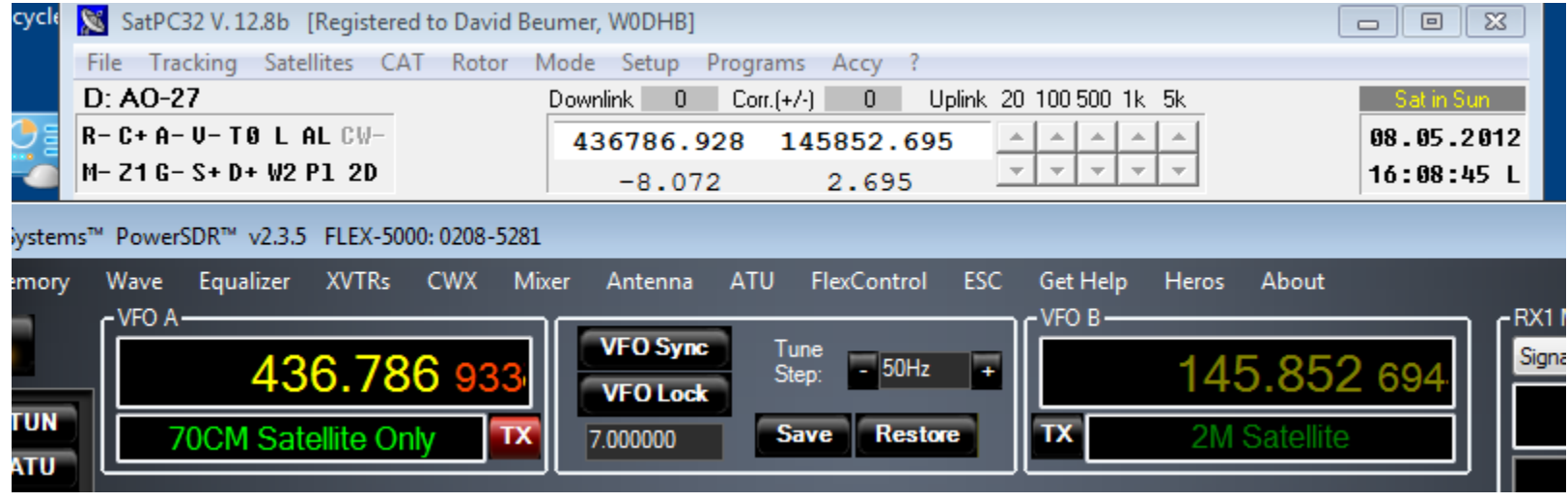

If you get the following error when you enable CAT in SATPC32

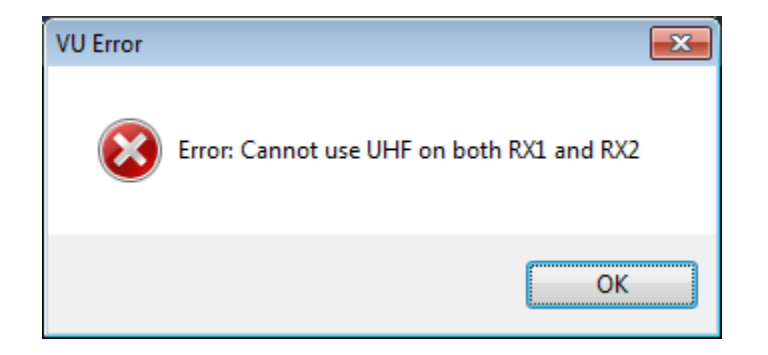

Not to panic, disable CAT in SATPC32 and click ok to error and any other that follow and re-enable CAT in SATPC32. Be sure to follow the steps outlined below to restore PowerSDR to the proper configuration.

- In PowerSDR
	- o For FM satellites and ISS
		- **E** Click on VFO B TX button
		- Set Mode to FM
- If required, set CTCSS frequency
- Set RX1 squelch to 0
- o For Linear Transponder Satellites
	- **Turn on RX2**
	- Click on VFO B TX button
	- Set RX1 mode to USB
	- Set RX2 mode to LSB
- o The V/U's 60 watt power output is more than sufficient and in most cases too much for satellite work. Most satellites can be worked with 10 to 20 watts and much less with higher gain antennas. You will need to adjust the power output down with the PowerSDR Drive control.

### **Note that on 2m and 70cm the behavior of the PowerSDR Drive control is different than for HF**.

- For HF, the drive control setting is very close to the percentage of full power a setting of 50 means 50% of full power or approximately 50 watts (linear tracking) .
- For 2m and 70cm the drive setting versus power output tracks exponentially. Below is a chart which shows the tracking of one V/U unit. Your mileage will vary.

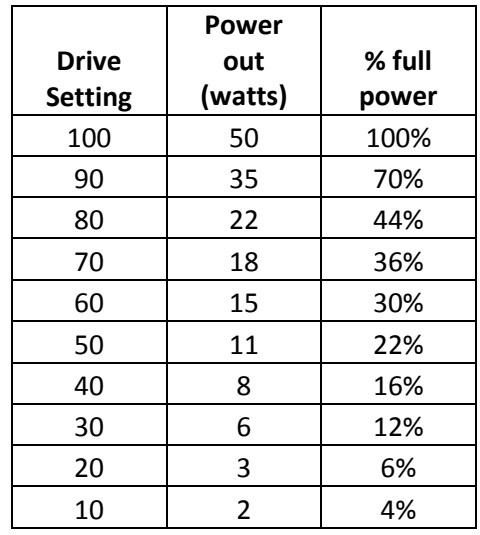

- o The 2 most popular FM satellites currently in use are AO-27 and SO-50 . As of May 2012 AO-27 's downlink frequency is running high by about 2.3KHz and SO-50's downlink frequency occasionally jumps about 4Khz. When this occurs you can use RIT to tune in the downlink.. Most folks don't notice these shifts, but with a panadapter it's glaringly obvious !
- You are now ready to work FM satellites -- If you prefer to monitor your transmissions (Full Duplex), use the linear Transponder setup described below with RX1 and RX2 mode both set to FM. **Note: Full duplex operation with ISS or any other Satellite who's downlink and uplink frequencies are on the same band is not possible due to Flex hardware limitations.**

#### **PowerSDR Operation with Linear Transponder Satellites (Full Duplex)**

- Listening for you own signal
	- o In PowerSDR Setup RX2 Tab, uncheck "Auto Mute RX1 on VFO B TX"

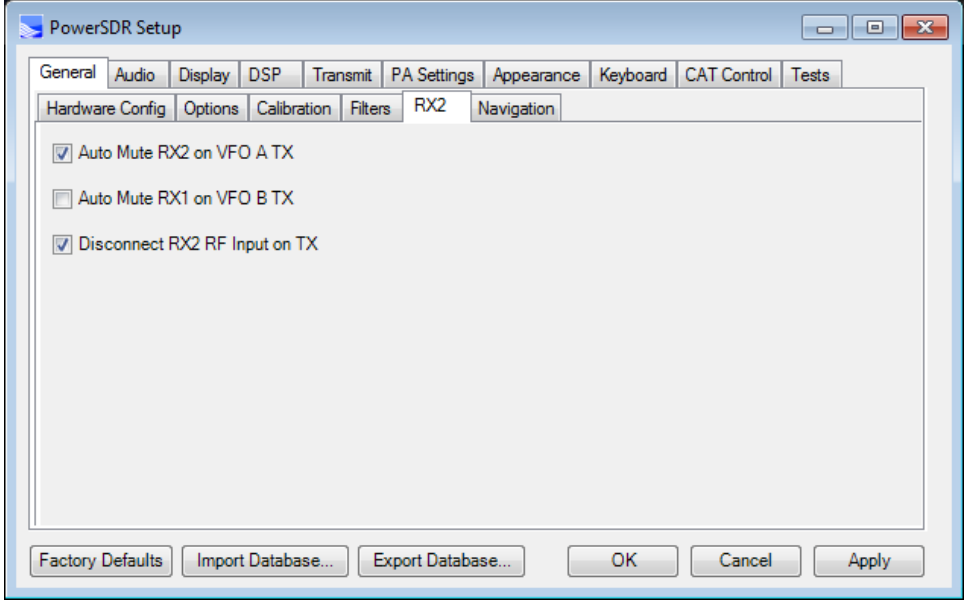

- o Hit MOX to transmit
- o Tune yourself in using PowerSDR XIT Note that when you are listening for yourself you may start out as much as 5 Khz off. Watch for yourself on the panadapter as you tune. Note the XIT offset when you are tuned in for each satellite and use this as a starting point when you use the satellite the next time . For experienced SATPC32 users you can also configure SATPC32 to apply the offset. **Note that as of May 2012 VO-52 requires a 4.8 Khz offset and it is periodically changing.**
- Tuning in and working stations
	- o Set your PowerSDR tuning step size (50 Hz works nicely)

-

- o It is recommended that you utilize the AGC-T control as recommended by FlexRadio <http://kc.flexradio.com/KnowledgebaseArticle50153.aspx?Keywords=AGC>
- o Tune in a station as you would normally (click tune, Mouse wheel, FlexControl) , SATPC32 will automatically adjust your uplink frequency in PowerSDR
- o Call the station !
- o By checking and un-checking the "Auto Mute RX1 on VFO B TX" box you can either monitor yourself or not. To keep your audio latency down so you don't sound too drunk when you monitor yourself use the highest PowerSDR sample rate you can ( PowerSDR Setup Audio Tab, Primary Tab) like 192K and your PowerSDR Phone DSP buffers small (PowerSDR Setup DSP Tab, Options Tab) like 1024 .

# **Sample PowerSDR Screen setup for an FM Satellite**

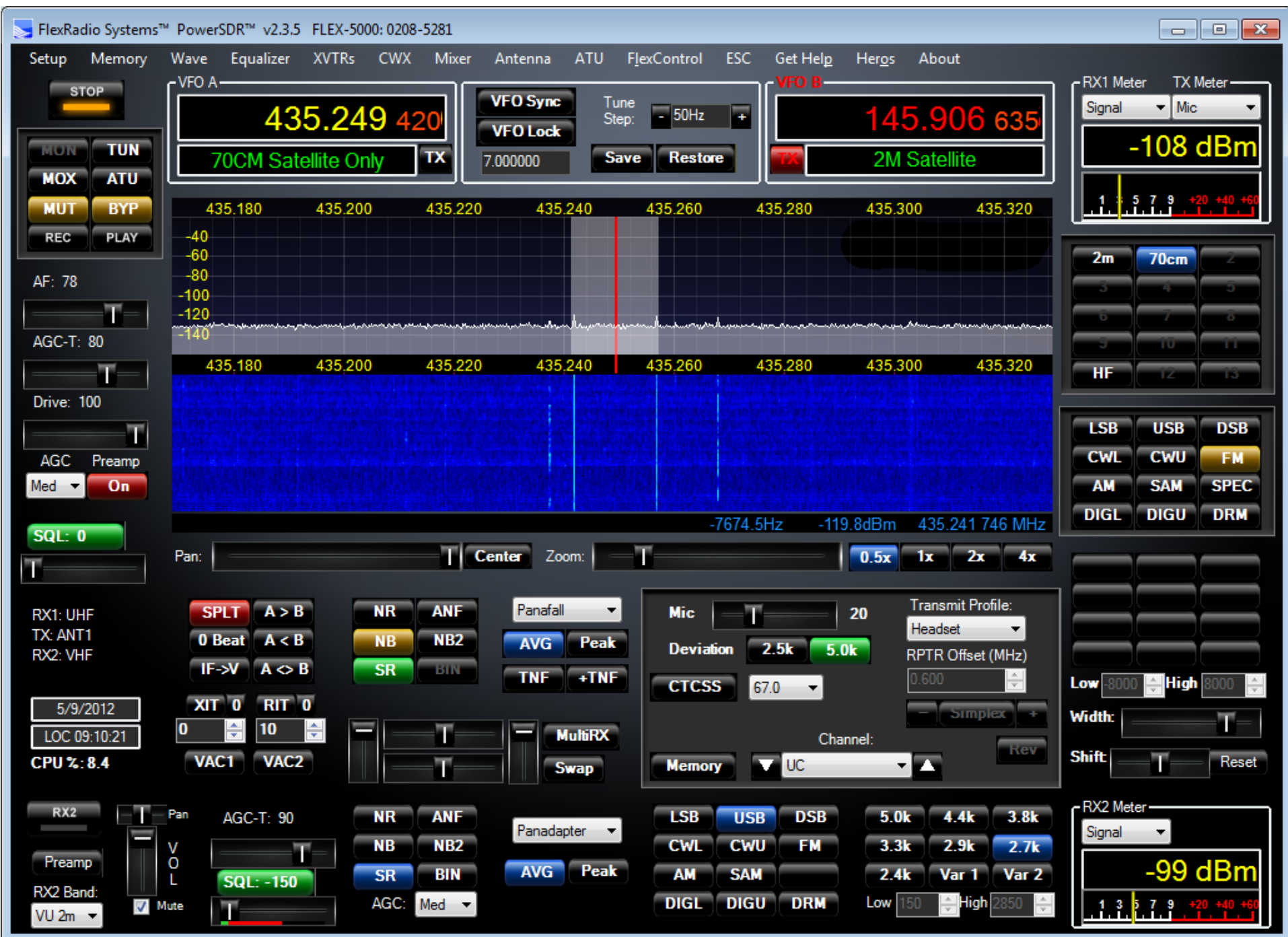

# **Sample PowerSDR Screen setup for a Linear Transponder Satellite**

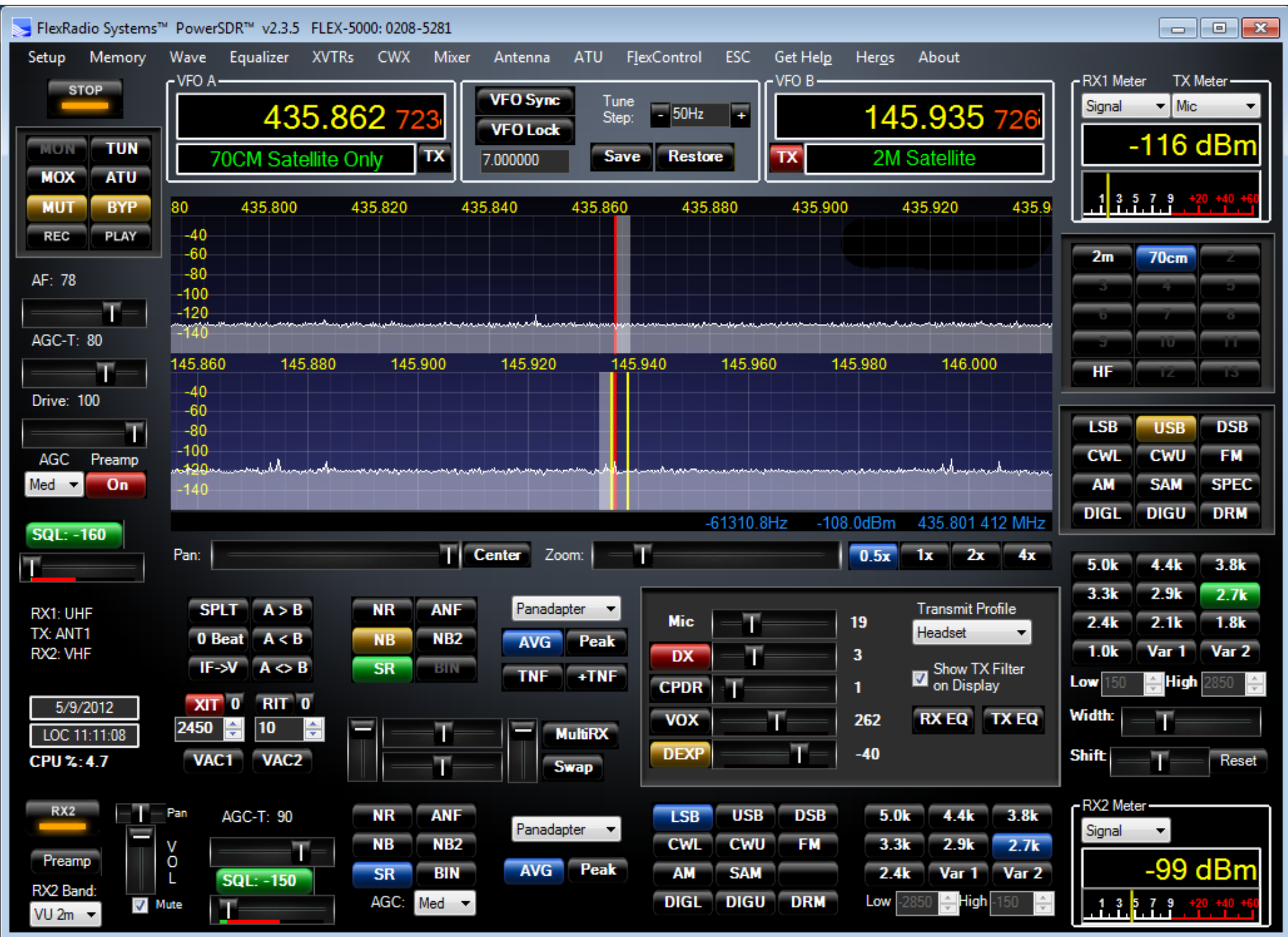